<span id="page-0-0"></span>Intra-mart<sup>®</sup>

Copyright © 2014 NTT DATA INTRAMART CORPORATION

# <span id="page-1-1"></span>IM-Notice ユーザ操作ガイド(Android版) intra-mart Accel Platform — IM-Notice ユーザ操作ガイド(Android版) 第3版 2024-04-01

- 1. 改訂情報
- 2. IM-Notice (Android版)について
- 3. ダウンロード
	- 3.1. Android[アプリを取得をする](#page-4-0)
- <span id="page-1-0"></span>4. 操作
	- 4.1. 設定をする
	- 4.2. 通知を確認する

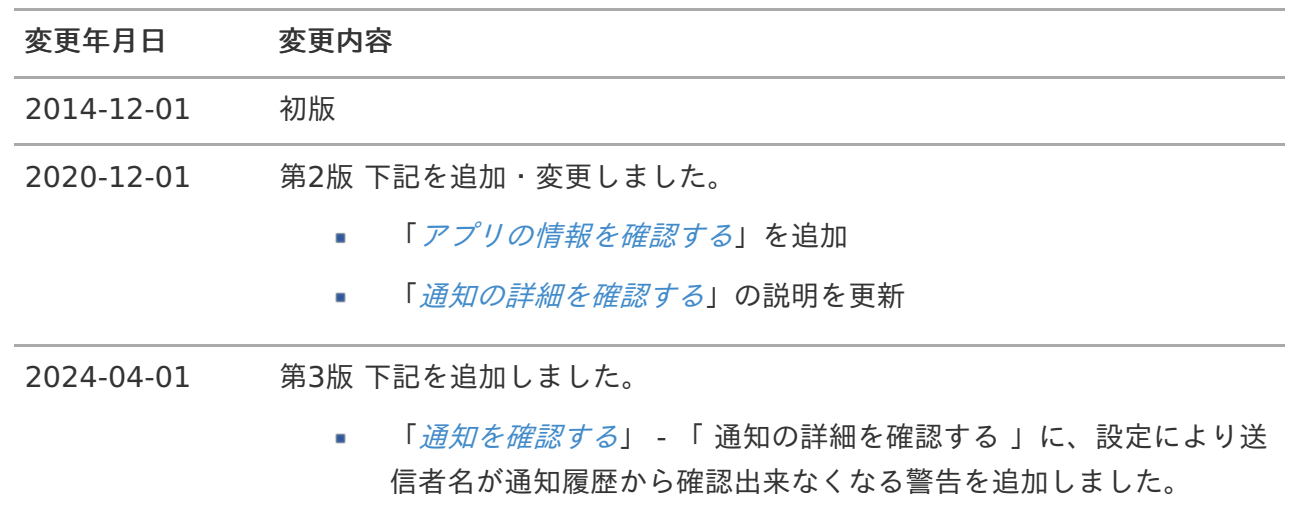

IM-Notice (Android版)は、 intra-mart Accel Platform 上で動作しているさまざまなアプリケー ションからの通知をAndroidアプリで受け取る機能です。

## 注意 モバイル通知を利用する場合は、 リリースノートに記載されているシステム要件を満たし ている必要があります。 詳細は[「リリースノート](http://www.intra-mart.jp/document/library/iap/public/iap_release_note/index.html)」-「[特定機能の利用時に必要となるクライアント要件](https://www.intra-mart.jp/document/library/iap/public/iap_release_note/texts/support_environment/index.html#specific-client-requirements)」を参照 してください。

IM-Notice のAndroidアプリのダウンロードを行います。

目次

<span id="page-4-1"></span>Android[アプリを取得をする](#page-4-0)  $\blacksquare$ 

<span id="page-4-0"></span>Android[アプリを取得をする](#page-4-1)

- Google Play ストアより「IM-Notice for [AccelPlatform](https://play.google.com/store/apps/details?id=jp.co.intra_mart.system.notice.android) 」をダウンロードします。  $\bar{\phantom{a}}$ 
	- Android端末のGoogle Playストア アプリで「IM-Notice」と検索してください。 ä,

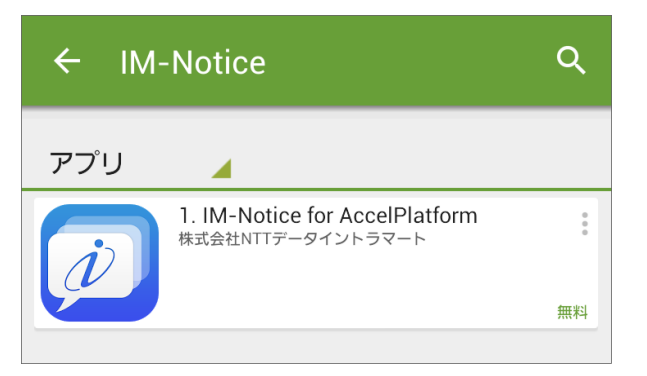

Android端末で下のQRコードを読み取り、Google Playストア アプリで開いてください。  $\alpha$ 

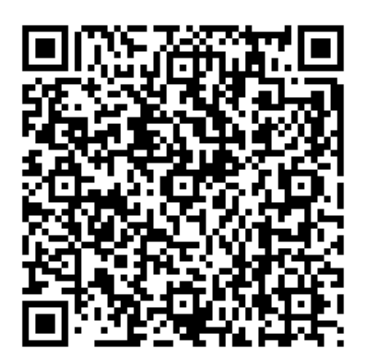

ここでは IM-Notice (Android版)の操作方法について説明します。

## 設定をす[る](#page-1-0)

Androidアプリで通知を受け取るための設定をします。

#### 目次

- <span id="page-5-0"></span>[モバイル通知を有効にする](#page-4-1)  $\mathbf{r}$
- <span id="page-5-1"></span>[認証の設定をする](#page-7-0)  $\blacksquare$
- <span id="page-5-2"></span>■ [通知の設定をする](#page-11-0)
- <span id="page-5-3"></span>[アプリの情報を確認する](#page-13-0) ×.

## [モバイル通知を有効にする](#page-5-0)

通知をAndroidアプリで受け取るには、モバイル通知の設定を有効にする必要があります。

コラム IMBoxの通知に関する詳細は「IMBox [ユーザ操作ガイド](http://www.intra-mart.jp/document/library/iap/public/imbox/imbox_user_guide/index.html)」-[「通知を設定する](http://www.intra-mart.jp/document/library/iap/public/imbox/imbox_user_guide/texts/basic_guide/basic_guide_2.html)」を参照し てください。

### [認証の設定をする](#page-5-1)

1. 「接続先URL」をタップし、AccelPlatformの接続先URLを入力します。

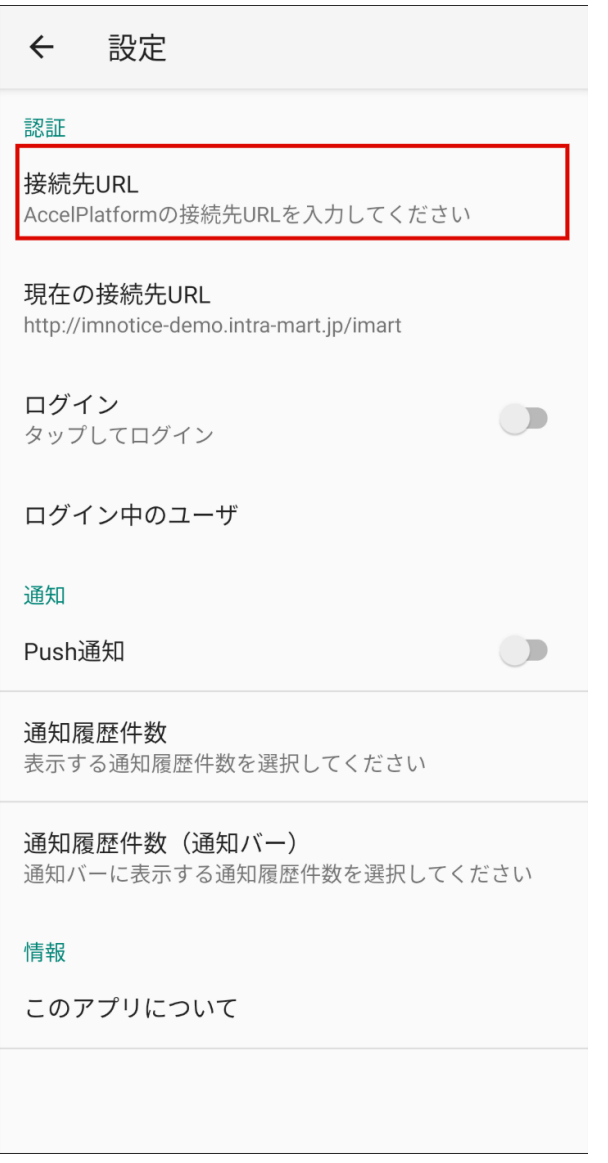

2. 「ログイン」をタップします。

<span id="page-7-0"></span>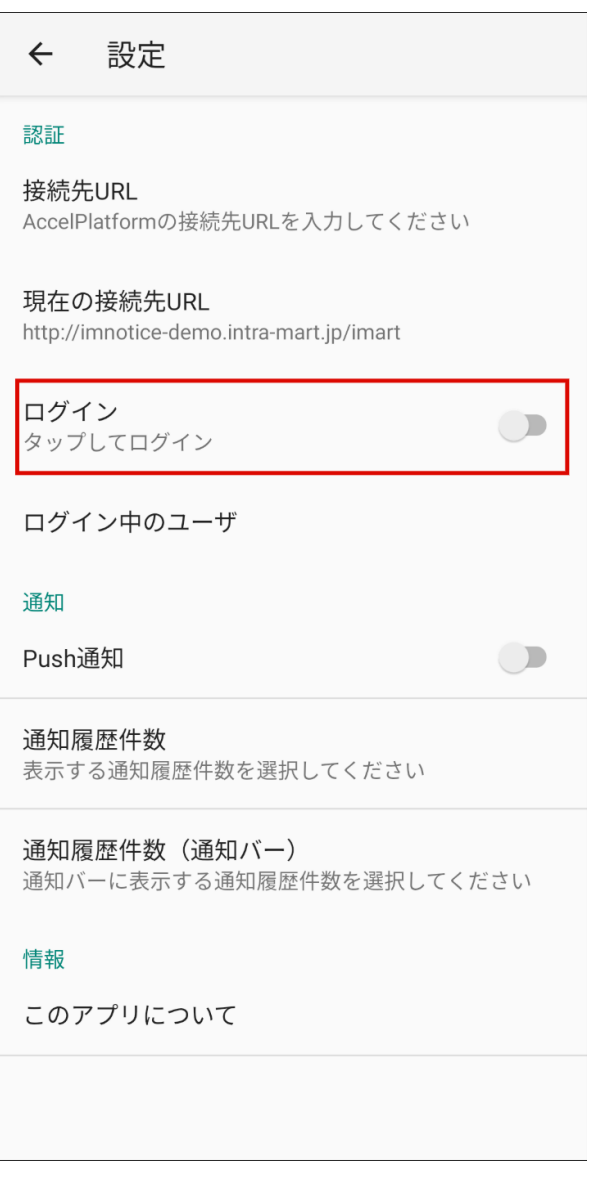

3. ユーザ名とパスワードを入力し、「ログイン」をタップします。

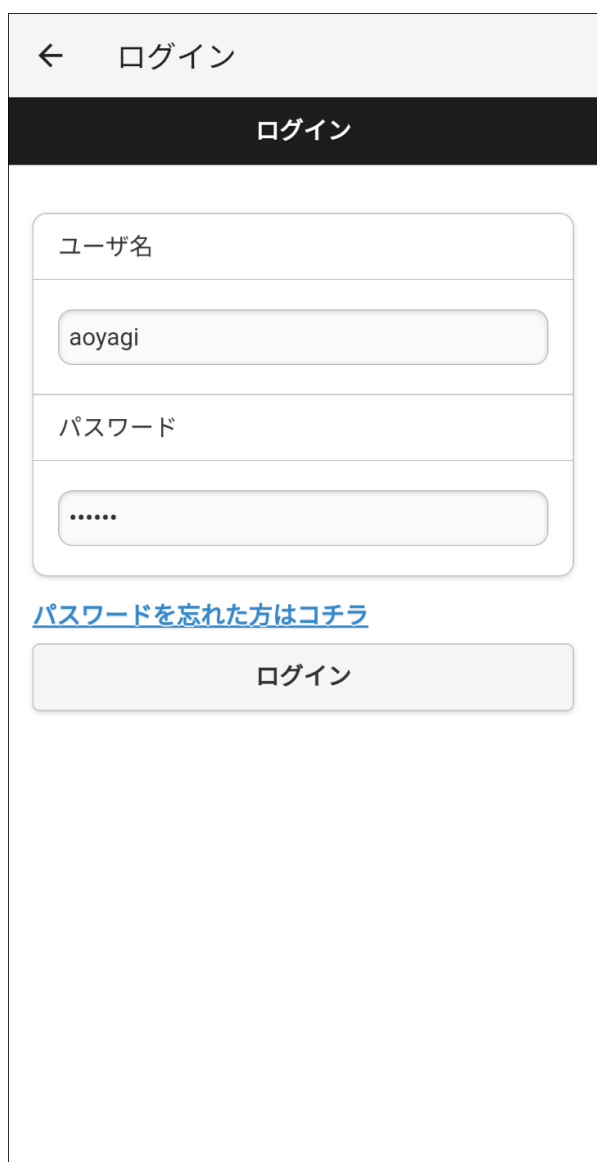

4. 「許可する」をタップします。

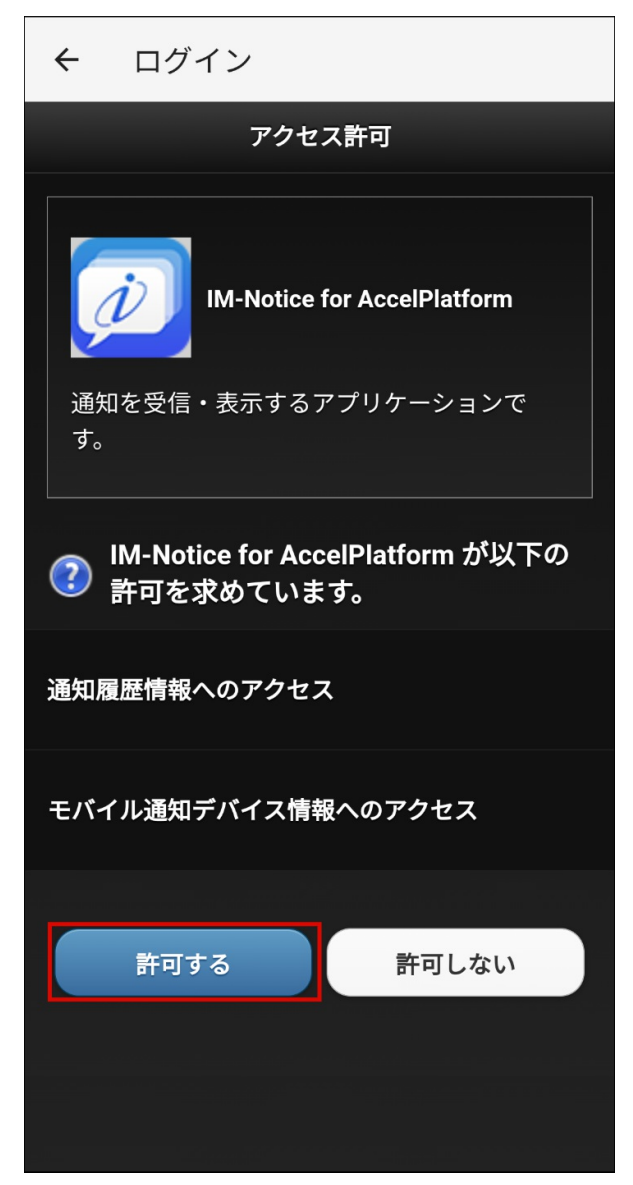

コラム

ログインしてから一定の期間が過ぎると、以下のメッセージが表示されます。 再度ログインを行い、アプリケーションを認証してください。

アクセストークンの有効期限が切れていま す。(invalid\_token) 再度ログインしてください

## [通知の設定をする](#page-5-2)

1. 「Push通知」をタップし、Push通知を有効にします。

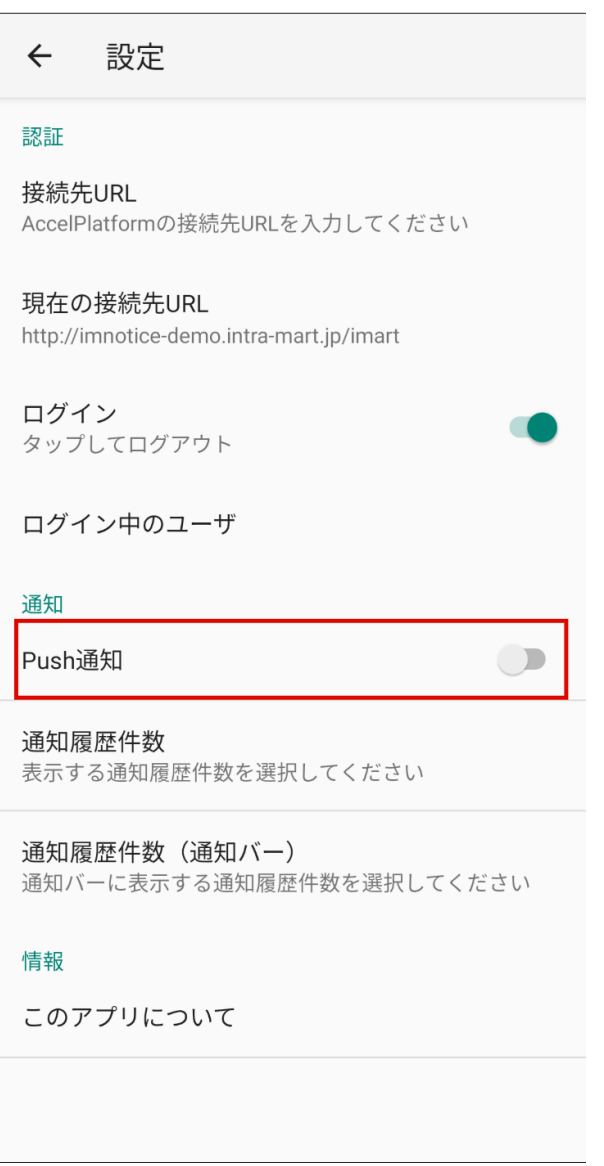

2. 「通知履歴件数」をタップし、通知履歴画面に表示する通知履歴の件数を選択します。

<span id="page-11-0"></span>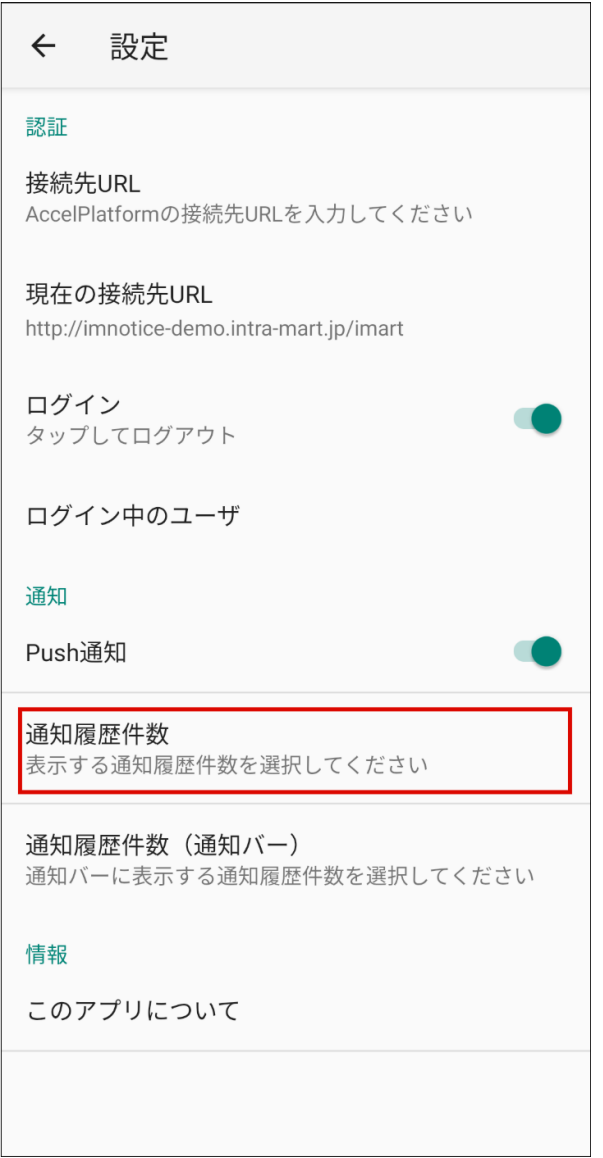

3. 「通知履歴件数(通知バー)」をタップし、通知バーに表示する通知履歴の件数を選択します。

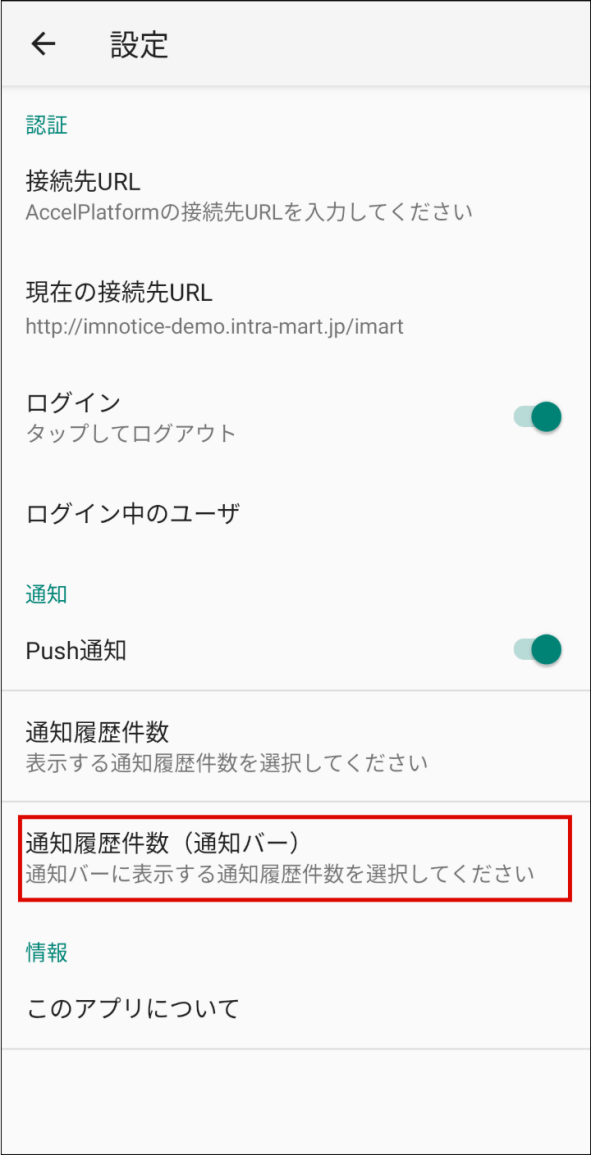

## [アプリの情報を確認する](#page-5-3)

1. 「このアプリについて」をタップすると、IM-Noticeのバージョンなどのアプリ情報を確認でき ます。

<span id="page-13-0"></span>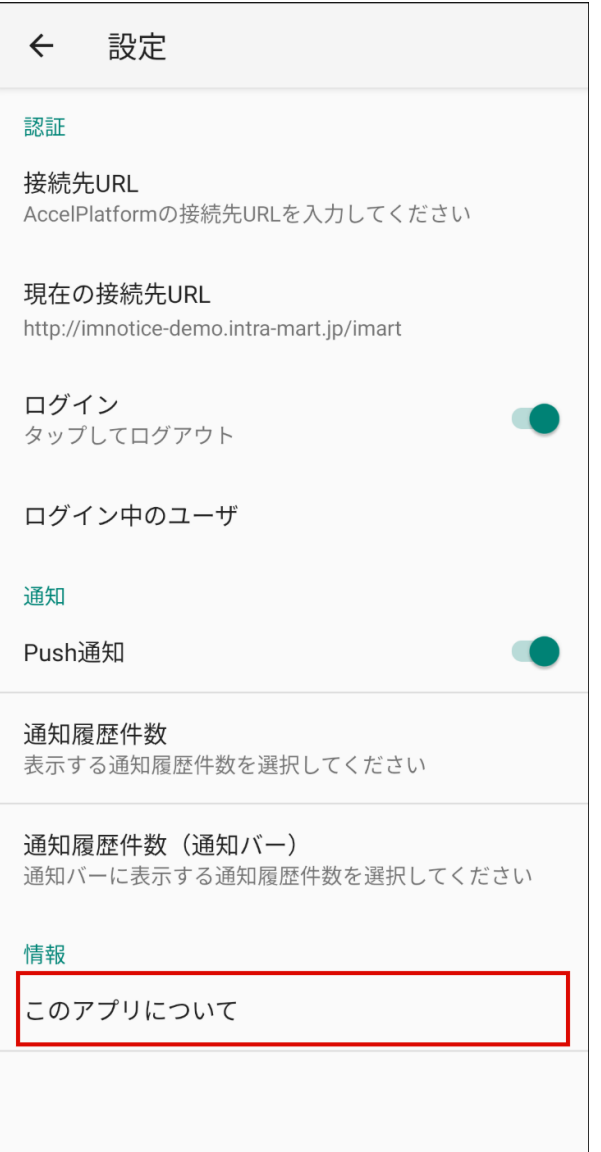

通知を確認する

通知履歴一覧画面で、通知履歴を確認できます。

目次

- [最新の通知履歴を確認する](#page-4-1)
- [通知の詳細を確認する](#page-15-0)
- [通知メッセージを既読化する](#page-11-0)
- [通知メッセージを削除する](#page-0-0)

### [最新の通知履歴を確認する](#page-5-0)

1. 通知履歴が表示されている画面を下に引っ張ると、一覧を最新化できます。

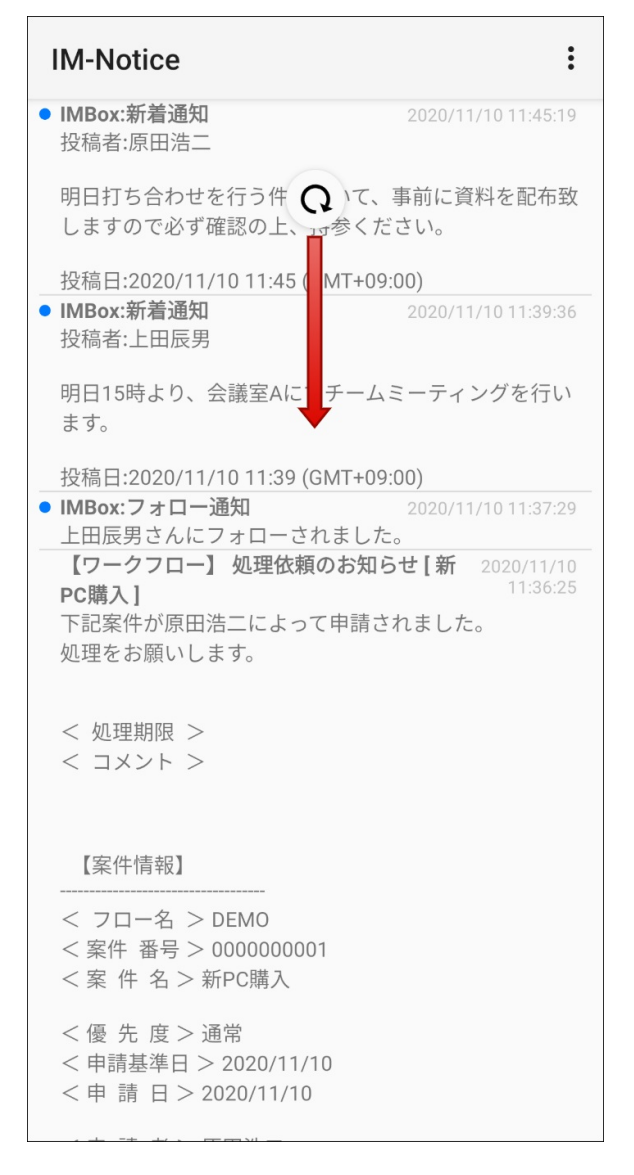

### [通知の詳細を確認する](#page-5-1)

1. 通知メッセージをタップすると、詳細を表示できます。

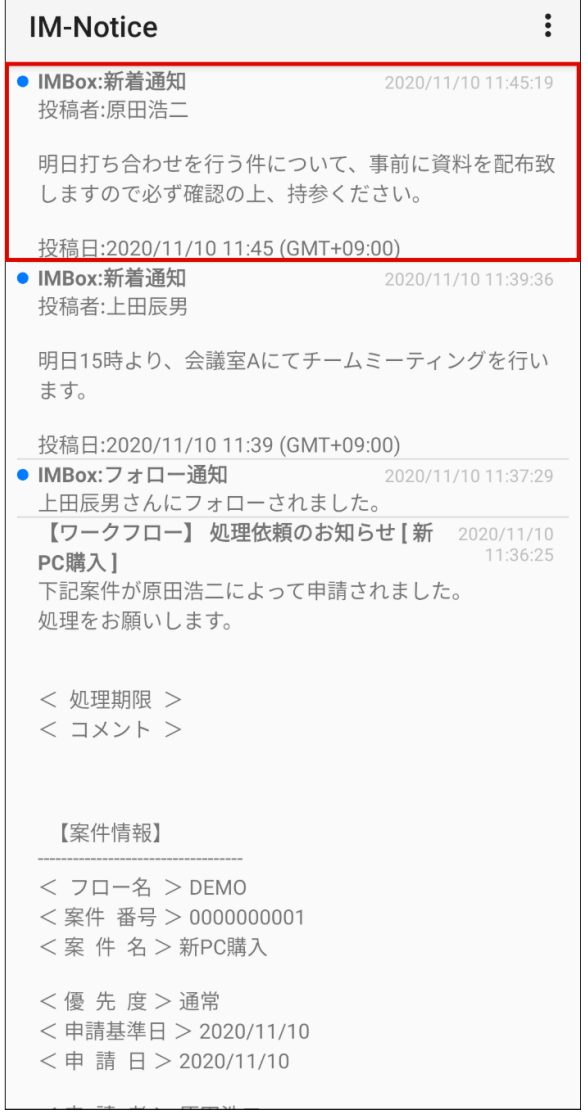

<span id="page-15-0"></span> $\Gamma$ 

2. Webブラウザが開き、詳細が表示されます。

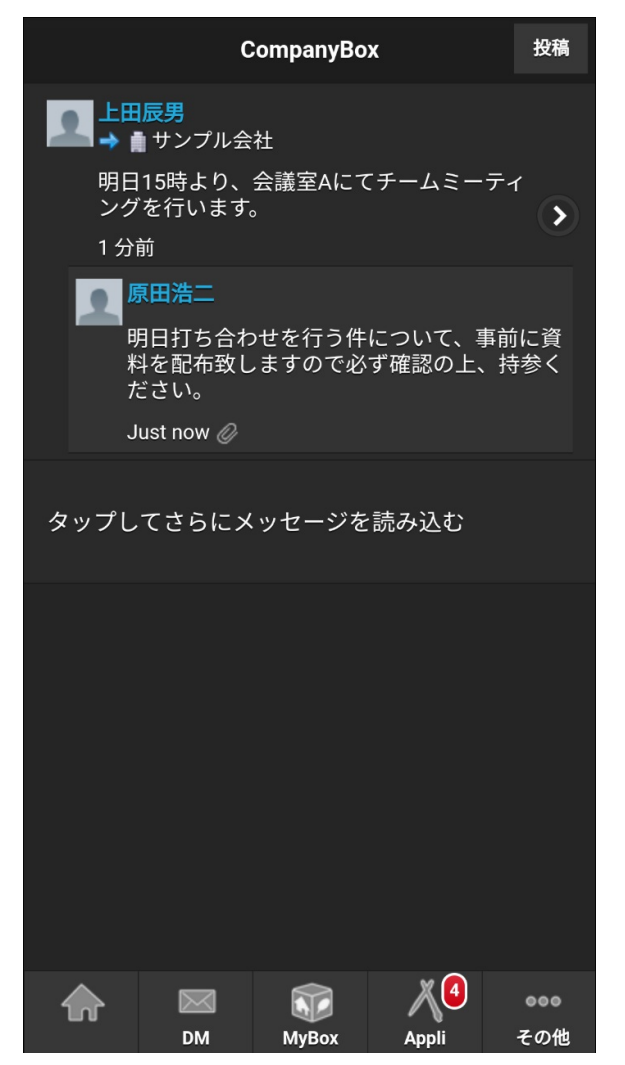

### コラム

詳細画面に表示される内容は、通知されるメッセージにより異なります。

- IMBox の新着通知では、投稿先スレッドの閲覧や返信を行うことができます。 ٠
- IM-Workflow の処理依頼では、依頼内容の確認や処理を行うことができます。 ×

## 注意

通知送信者の個人設定でメッセージ通知の設定を解除していると、受信者の通知履 × 歴内の送信者欄は空欄で表示されます。

### [通知メッセージを既読化する](#page-5-2)

- 通知の詳細を確認する  $\blacksquare$ 
	- 1. 通知の詳細画面を開くと、メッセージが既読化されます。
- 個別に既読化する  $\blacksquare$ 
	- 1. 既読化したいメッセージを長押しします。

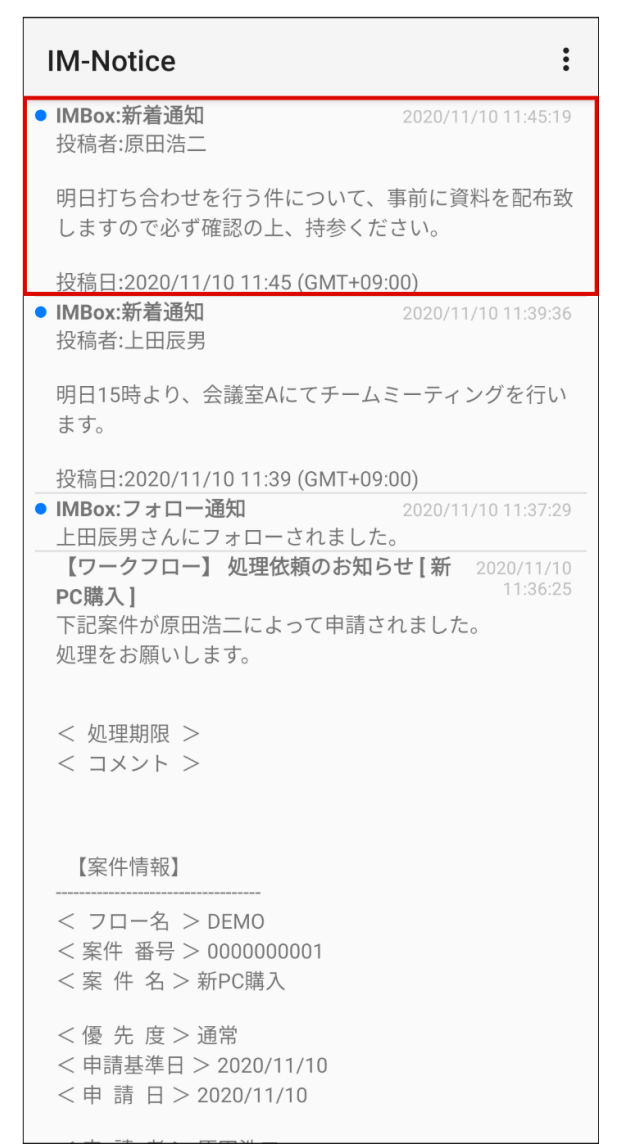

2. 「既読」をタップします。

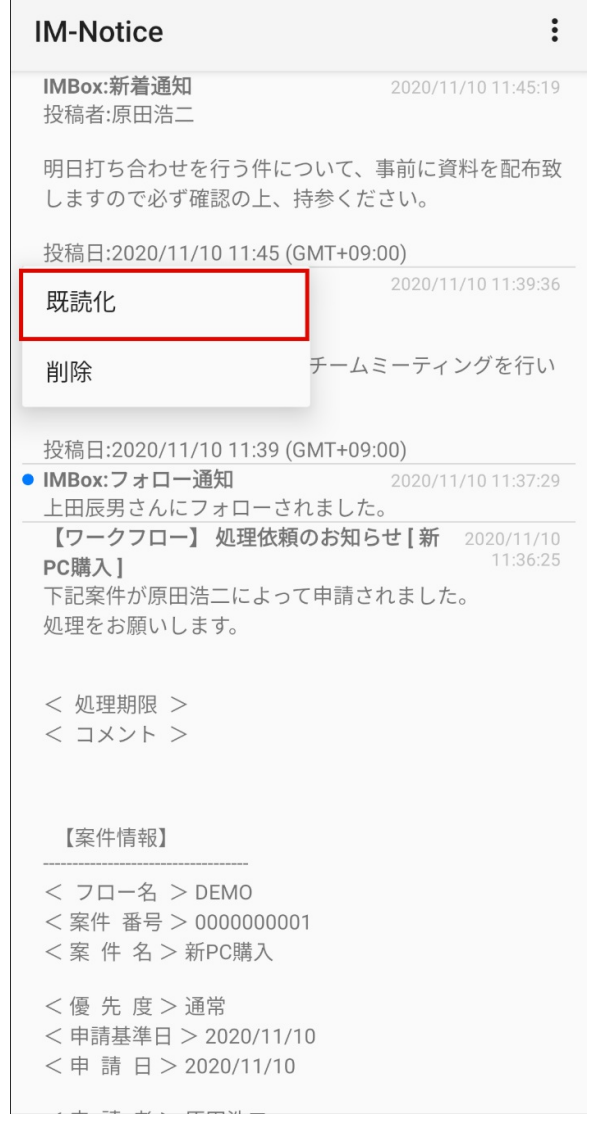

■ すべてのメッセージを既読化する

 $\overline{\phantom{0}}$ 

1. 画面右上のアイコンをタップします。

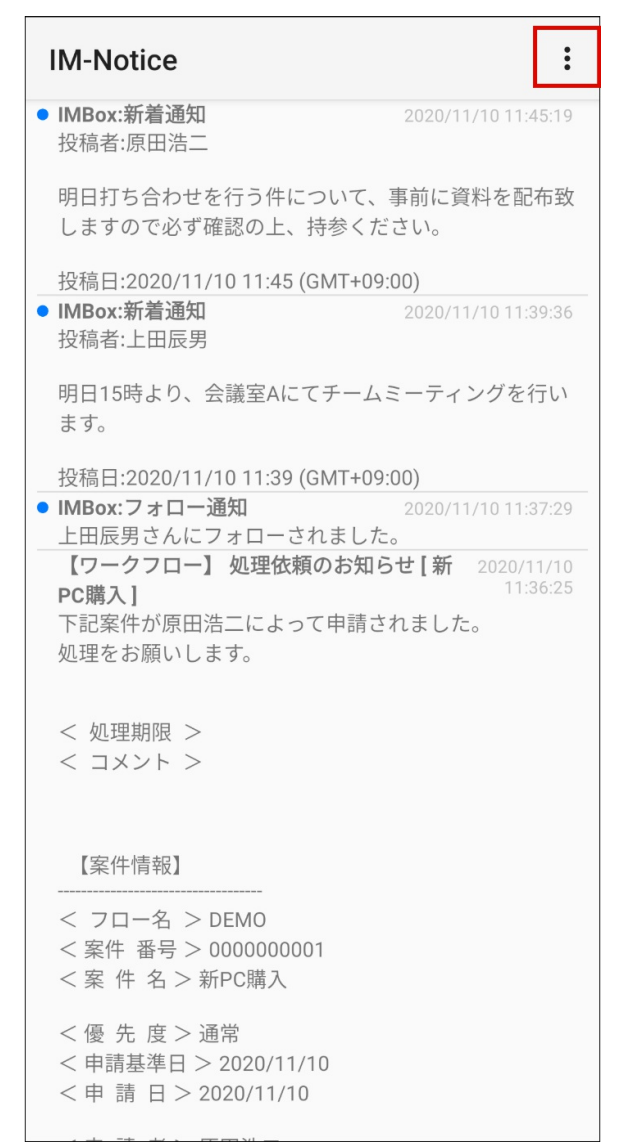

2. 「すべて既読化」をタップします。

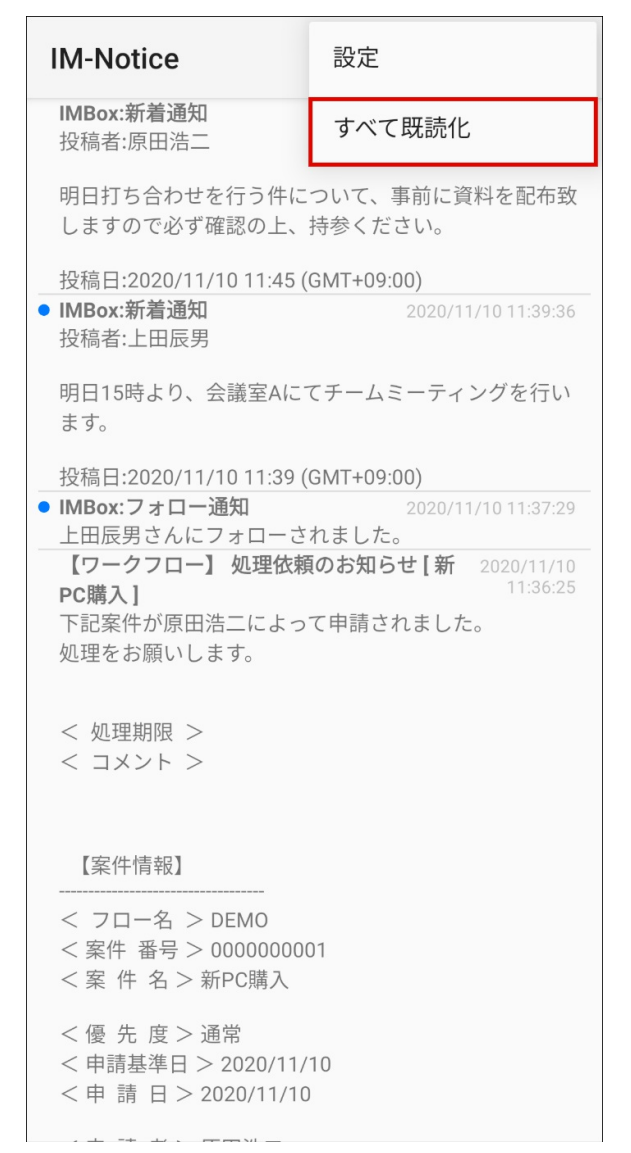

[通知メッセージを削除する](#page-5-3)

1. 削除したいメッセージを長押しします。

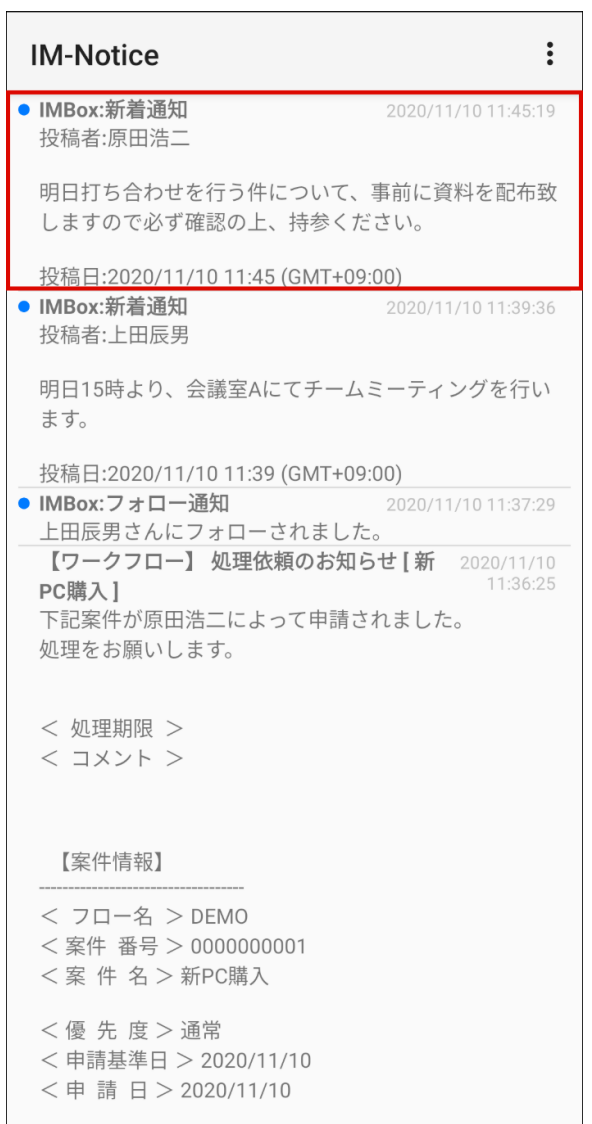

2. 「削除」をタップします。

 $\overline{\phantom{a}}$ 

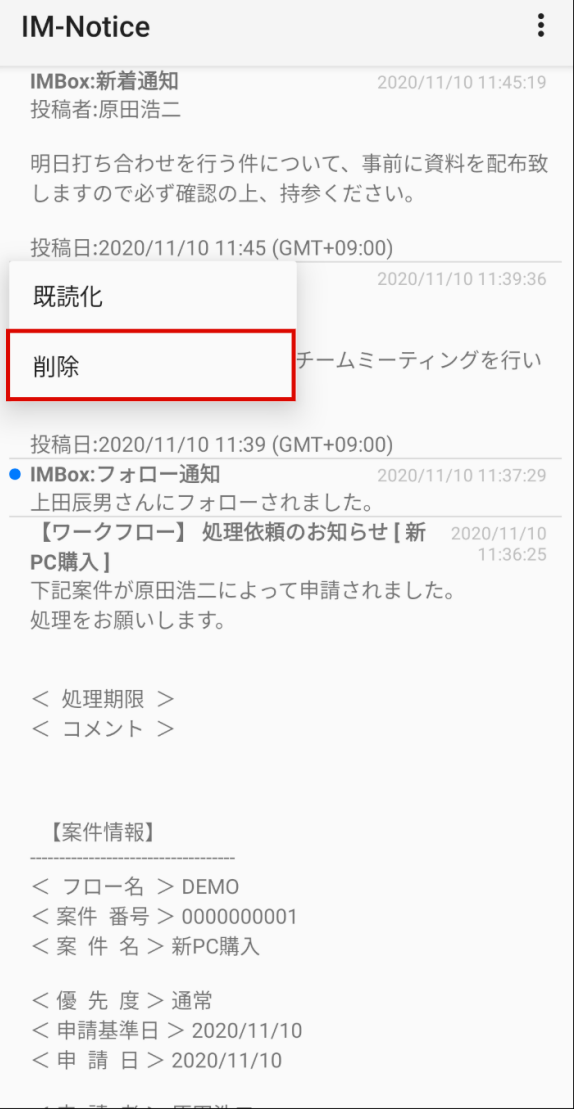